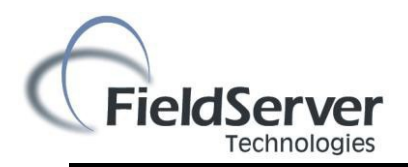

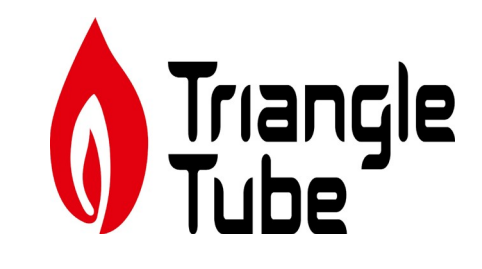

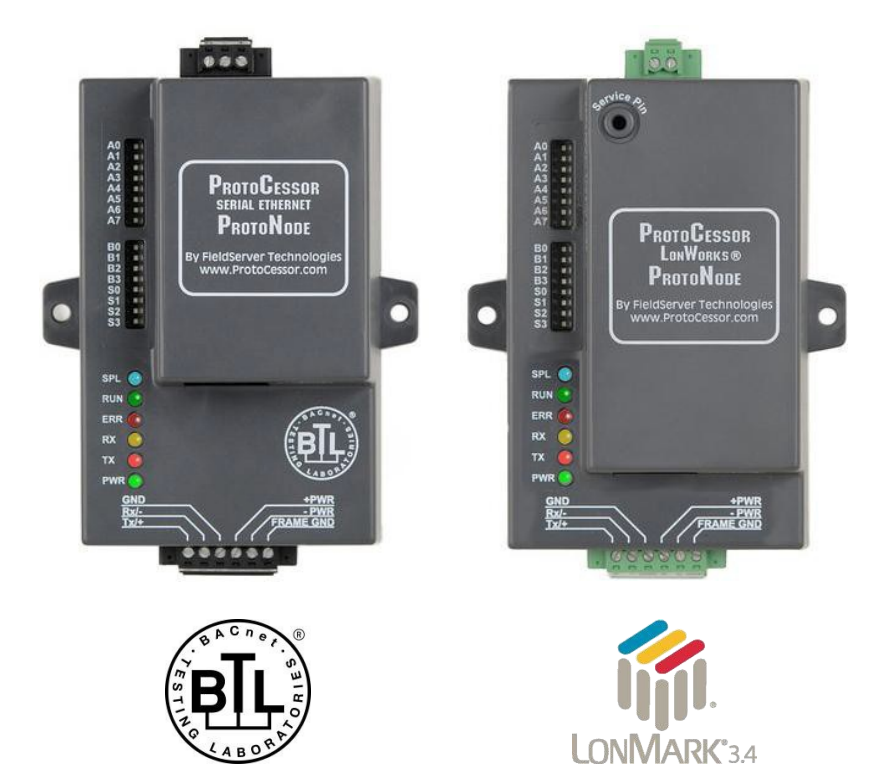

# **ProtoNode FPC-N34 and ProtoNode FPC-N35 Startup Guide For Interfacing Triangle Tube Products: Prestige and Keystone To Building Automation Systems: BACnet MS/TP, BACnet/IP, Modbus/TCP, Metasys N2 and LonWorks**

## **APPLICABILITY & EFFECTIVITY**

Explains ProtoNode FPC-N34 and FPC-N35 hardware and how to install it. The instructions are effective for the above as of May 2014

> Date 9/24/21 2012-E10 ProtoNode Startup Guide

## Technical Support:

Thank you for purchasing the ProtoNode for Triangle Tube.

Please call Triangle Tube for Technical support of the ProtoNode product.

FieldServer does not provide direct support. If Triangle Tube needs to escalate the concern, they will contact FieldServer for assistance.

Support Contact Information:

Triangle Tube 1240 Forest Parkway #100 West Deptford, NJ 08066

Triangle Tube Service:

(856) 228-8881

Website: [www.triangletube.com](http://www.triangletube.com/)

## **Quick Start Guide**

- 1. Record the information about the unit. (Section 2.1)
- 2. Set the device's Modbus Address for each of the devices that will be connected to ProtoNode FPC-N34 or FPC-N35. (Section 2.2.2)
- 3. Select a stored configuration and set field protocol MAC address/Node-ID/Device Instance, and baud rate. (Section 2.3)
- 4. Connect ProtoNode's 6 pin RS-485 connector to the Modbus RS-485 network that is connected to each of the devices. (Section 3.2)
- 5. **Connect FPC-N34** ProtoNode's 3 pin RS-485 port to the Field Protocol cabling (Section 3.3), **or connect FPC-N35** ProtoNode's 2 pin LonWorks port to the Field Protocol cabling. (Section 3.4)
- 6. Connect Power to ProtoNode's 6 pin connector. (Section 3.5)
- 7. BACnet/IP or Modbus/TCP (FPC-N34): Use the ProtoNode's embedded tool which is accessed with a browser, referred to in this manual as the Web Configurator, to change the IP address. No changes to the configuration file are necessary. (Section 4)
- 8. LonWorks (FPC-N35): The ProtoNode must be commissioned on the LonWorks Network. This needs to be done by the LonWorks administrator using a LonWorks Commissioning tool. (Section 5)

## **Certifications**

## **BTL MARK – BACNET TESTING LABORATORY**

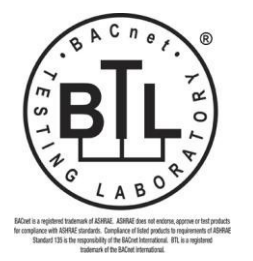

The BTL Mark on ProtoNode FPC-N34 is a symbol that indicates that a product has passed a series of rigorous tests conducted by an independent laboratory which verifies that the product correctly implements the BACnet features claimed in the listing. The mark is a symbol of a high-quality BACnet product. Go to <http://www.bacnetinternational.net/btl/> for more information about the BACnet Testing Laboratory.

## **LONMARK CERTIFICATION**

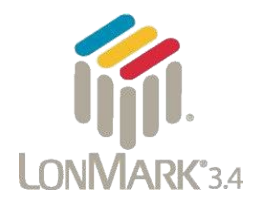

LonMark International is the recognized authority for certification, education, and promotion of interoperability standards for the benefit of manufacturers, integrators and end users. LonMark International has developed extensive product certification standards and tests to provide the integrator and user with confidence that products from multiple manufacturers utilizing LonMark devices work together. FieldServer Technologies has more LonMark Certified gateways than any other gateway manufacturer, including the ProtoCessor, ProtoCarrier and ProtoNode for OEM applications and the full featured, configurable gateways.

## **TABLE OF CONTENTS**

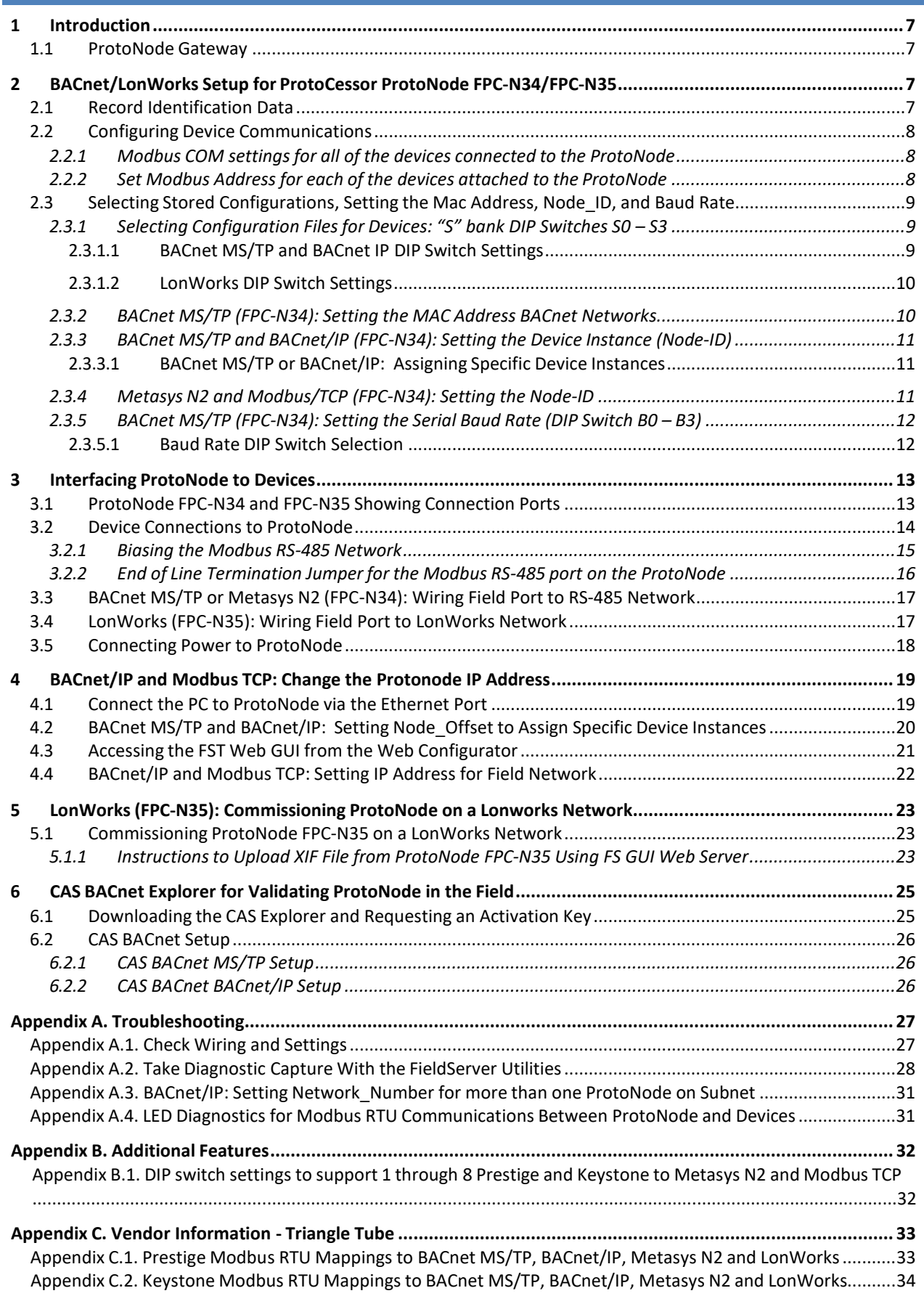

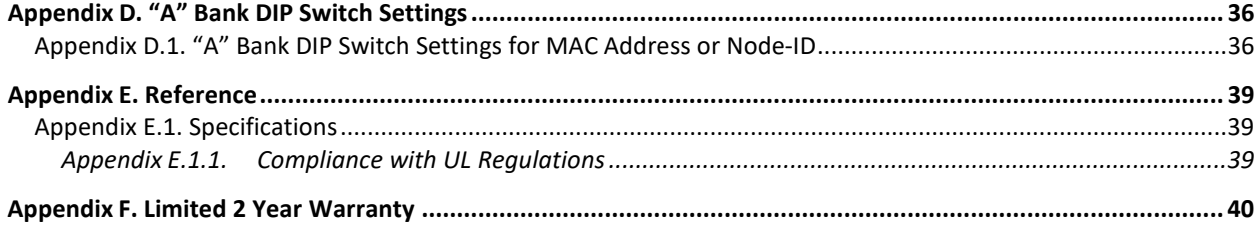

## LIST OF FIGURES

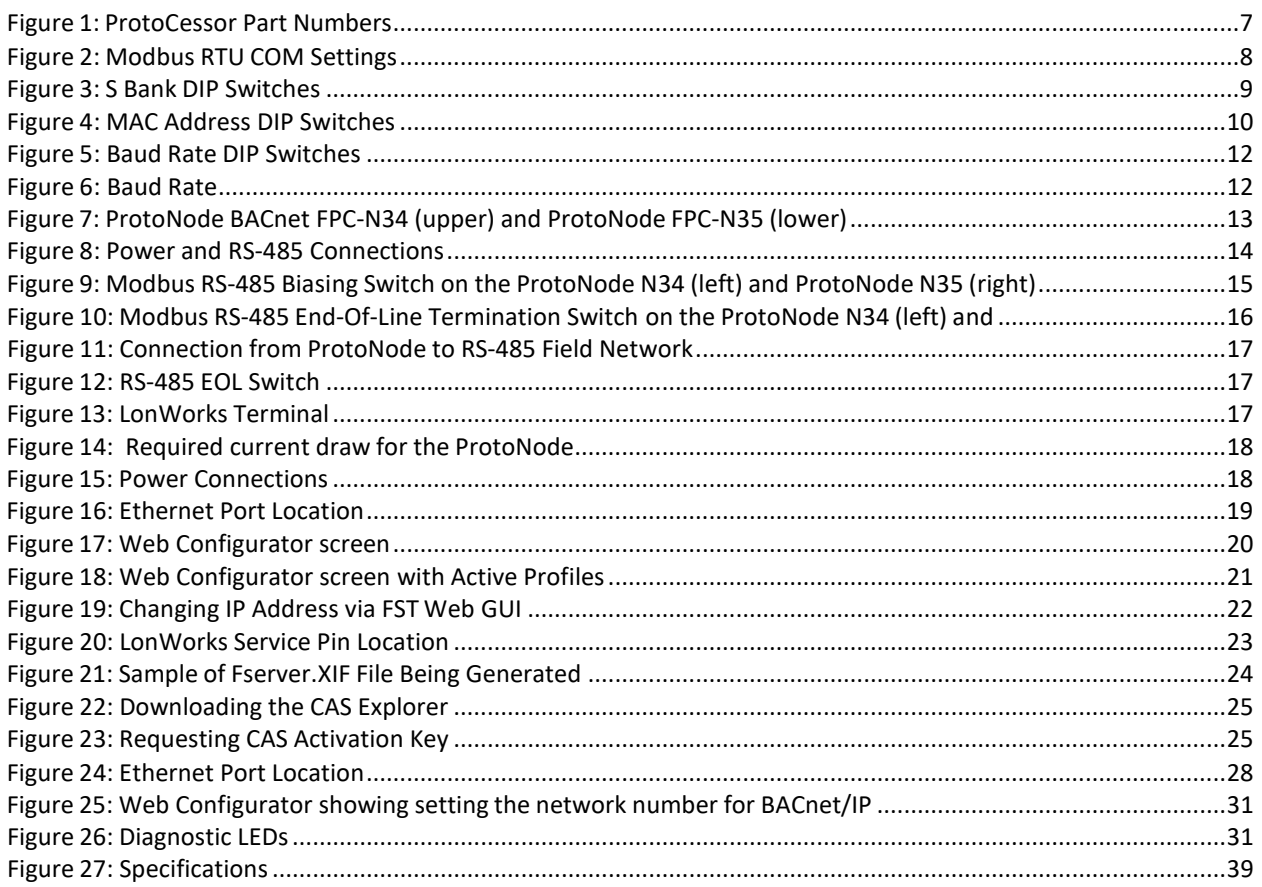

#### **1 INTRODUCTION**

#### 1.1 ProtoNode Gateway

ProtoNode is an external, high performance **Building Automation multi-protocol gateway** that has been preprogrammed for Triangle Tube's products (hereafter called "device") to various building automation protocols. These protocols include BACnet®<sup>1</sup>MS/TP, BACnet/IP, Metasys®<sup>2</sup> N2 by JCI, Modbus TCP, and LonWorks®<sup>3</sup>. Configurations for the various protocols are stored within the ProtoNode and are selectable via DIP switches for fast and easy installation.

It is not necessary to download any configuration files to support the required applications.

#### **2 BACNET/LONWORKS SETUP FOR PROTOCESSOR PROTONODE FPC-N34/FPC-N35**

#### 2.1 Record Identification Data

Each ProtoNode has a unique part number located on the underside of the unit. This number should be recorded, as it may be required for technical support. The numbers are as follows:

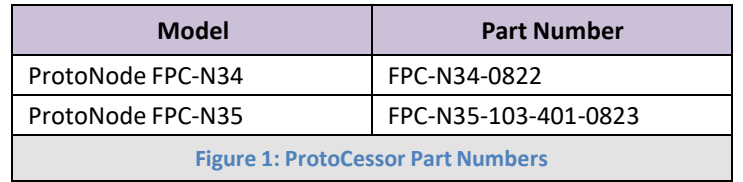

- FPC-N34 units have the following 3 ports: RS-485 + Ethernet + RS-485.
- FPC-N35 units have the following 3 ports: LonWorks + Ethernet + RS-485

<sup>1</sup> BACnet is a registered trademark of ASHRAE

<sup>&</sup>lt;sup>2</sup> Metasys is a registered trademark of Johnson Controls Inc.

<sup>4</sup> LonWorks is a registered trademark of Echelon Corporation

#### 2.2 Configuring Device Communications

2.2.1 Modbus COM settings for all of the devices connected to the ProtoNode

• The Prestige and Keystone communicate with the ProtoNode using the settings listed in **Figure 2**. These settings are not adjustable.

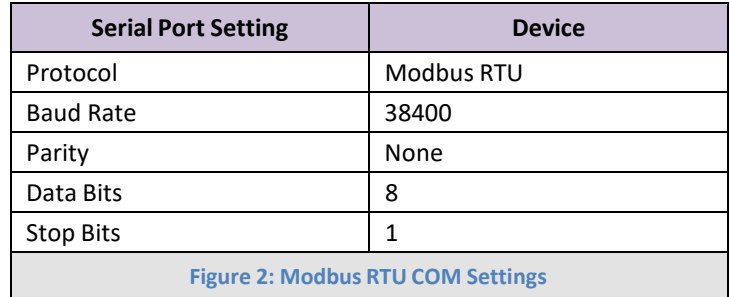

2.2.2 Set Modbus Address for each of the devices attached to the ProtoNode

Set the Modbus Address for each of the devices attached to ProtoNode.

- The Modbus Address needs to be uniquely assigned, **starting with a value of 1 for the first device.**
- **Modbus Address values for additional devices must be sequential (2, 3, 4, …).**
- 2.3 Selecting Stored Configurations, Setting the Mac Address, Node\_ID, and Baud Rate
- 2.3.1 Selecting Configuration Files for Devices: "S" bank DIP Switches S0 S3
	- The S bank of DIP switches (S0 S3) are used to select and load a configuration file from a group of pretested/preloaded configuration files which are stored in the ProtoNode FPC-N34 (BACnet MS/TP, BACnet/IP, Modbus TCP, Metasys N2) and the ProtoNode FPC-N35 (LonWorks).

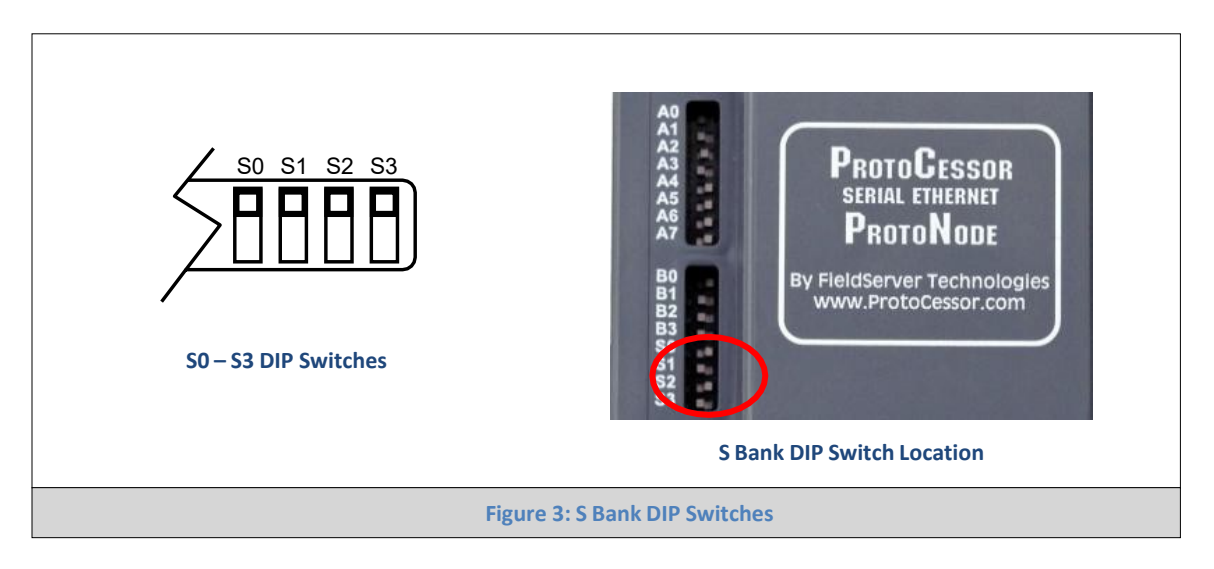

#### 2.3.1.1 BACnet MS/TP and BACnet IP DIP Switch Settings

The following chart describes S0 - S3 DIP Switch configuration settings for 1 through 8 device applications to support **BACnet MS/TP and BACnet/IP** on a ProtoNode FPC-N34

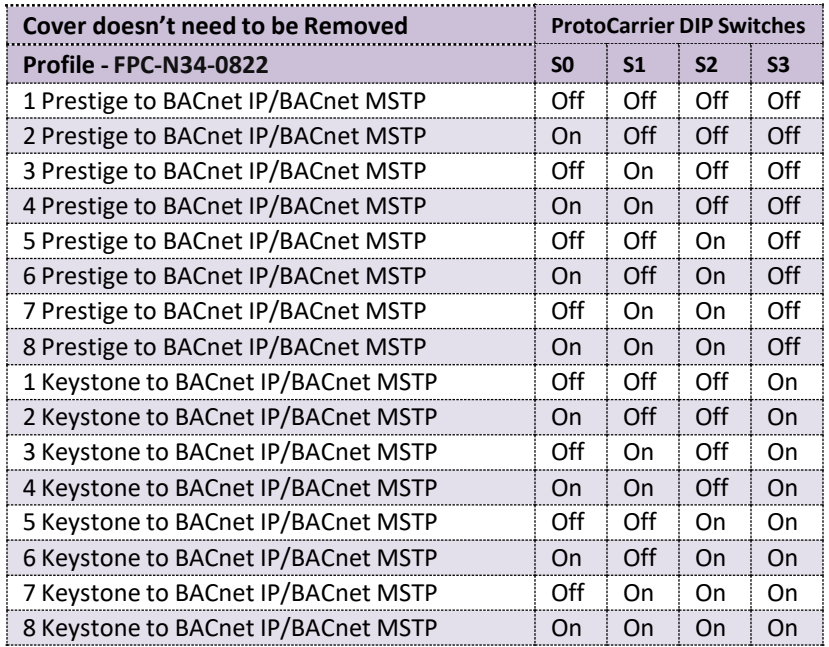

See Appendix B.1 for the Configuration DIP switch settings for - 1 through 8 Prestige and Keystone to Metasys N2 and Modbus TCP.

**NOTE:** When setting DIP Switches, please ensure that power to the board is OFF.

#### 2.3.1.2 LonWorks DIP Switch Settings

The following chart describes the DIP switch settings for the Prestige and Keystone to support **LonWorks** on a ProtoNode FPC-N35.

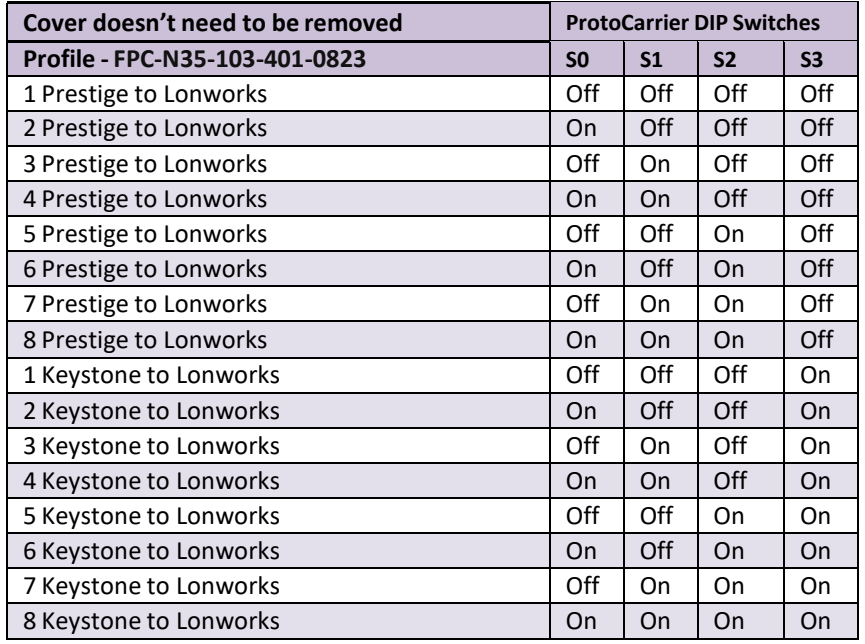

**NOTE:** When setting DIP Switches, please ensure that power to the board is OFF.

#### 2.3.2 BACnet MS/TP (FPC-N34): Setting the MAC Address BACnet Networks

- Only 1 MAC address is set for ProtoNode regardless of how many devices are connected to ProtoNode.
- Set the BACnet MS/TP MAC address of the ProtoNode to a value between 1 to 127 (MAC Master Address); this is so that the BMS Front End can find the ProtoNode via BACnet auto discovery.
- **Note: Never set a BACnet MS/TP MAC Address from 128 to 255**. Addresses from 128 to 255 are Slave Addresses and can not be discovered by BMS Front Ends that support auto discovery of BACnet MS/TP devices.
- Set DIP switches A0 A7 to assign MAC Address for BACnet MS/TP for the ProtoNode FPC-N34.
- Please refer to **Appendix D.1** for the complete range of MAC Addresses and DIP switch settings.

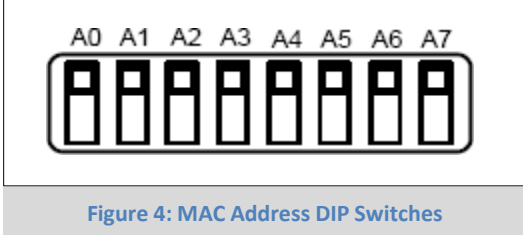

**NOTE:** When setting DIP Switches, please ensure that power to the board is OFF.

- 2.3.3 BACnet MS/TP and BACnet/IP (FPC-N34): Setting the Device Instance (Node-ID)
	- The A Bank of DIP switches are also used to set the BACnet Device Instances.
	- The BACnet Device Instance can range from 1 to 4,194,303.
	- The BACnet device instances will be calculated by taking the Node\_Offset (default is 50,000) found in Web Configurator (Section 2.3.2.1) and adding it to the value of the A Bank DIP switches (MAC address). When more than one device is connected to the ProtoNode, the subsequent BACnet Device Instance numbers will be sequential from the first/previous device.

For example:

- **Given that: Device Instance = Node\_Offset + MAC address**
	- $\circ$  Default Node Offset value = 50,000
	- o A Bank DIP switch (MAC address) = 11
- **Then the Device Instance valuesfor the devices are:**
	- $\circ$  Device 1 Instance = 50,011
	- o Device 2 Instance will then be 50,011(Device Instance 1) **+1** = 50,012
	- o Device 3 Instance will then be 50,012 (previous Device Instance) **+1** = 50,013

#### 2.3.3.1 BACnet MS/TP or BACnet/IP: Assigning Specific Device Instances

- With the default Node Offset value of 50,000 the Device Instances values generated will be within the range of 50,000 to 50,127.
- The values allowed for a BACnet Device Instance can range from 1 to 4,194,303.
- To assign a specific Device Instance (or range), change the Node\_Offset value.
- **Methodsfor changing the Node\_Offset value are provided in Section 4.2**
	- o This step cannot be performed until after the unit is connected and powered.

2.3.4 Metasys N2 and Modbus/TCP (FPC-N34): Setting the Node-ID

- Set DIP switches A0 A7 to assign Node-ID for Metasys N2 and Modbus TCP for the ProtoNode FPC-N34.
- Metasys N2 and Modbus/TCP Node-ID Addressing: Metasys N2 and Modbus/TCP Node-ID's range from 1-255
- Please refer to **Appendix D.1** for the full range of addresses for setting Node-ID.
- 2.3.5 BACnet MS/TP (FPC-N34): Setting the Serial Baud Rate (DIP Switch B0 B3)
	- DIP Switches B0 B3 can be used to set the serial baud rate to match the baud rate provided by the Building Management System for BACnet MS/TP.
	- DIP Switches B0 B3 are disabled on ProtoNode FPC-N35 (FPC-N35 LonWorks).
	- The baud rate on ProtoNode for Metasys N2 is set for 9600. DIP Switches B0 B3 are disabled for Metasys N2 on ProtoNode FPC-N34.

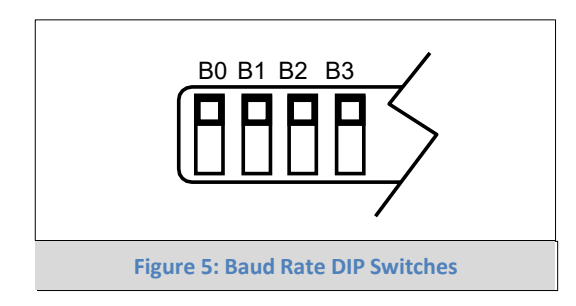

**NOTE:** When setting DIP Switches, please ensure that power to the board is OFF.

2.3.5.1 Baud Rate DIP Switch Selection

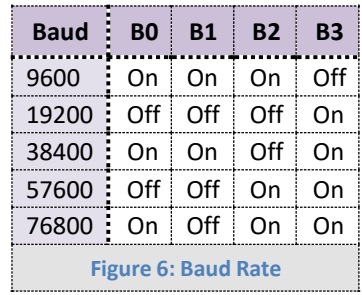

## **3 INTERFACING PROTONODE TO DEVICES**

#### 3.1 ProtoNode FPC-N34 and FPC-N35 Showing Connection Ports

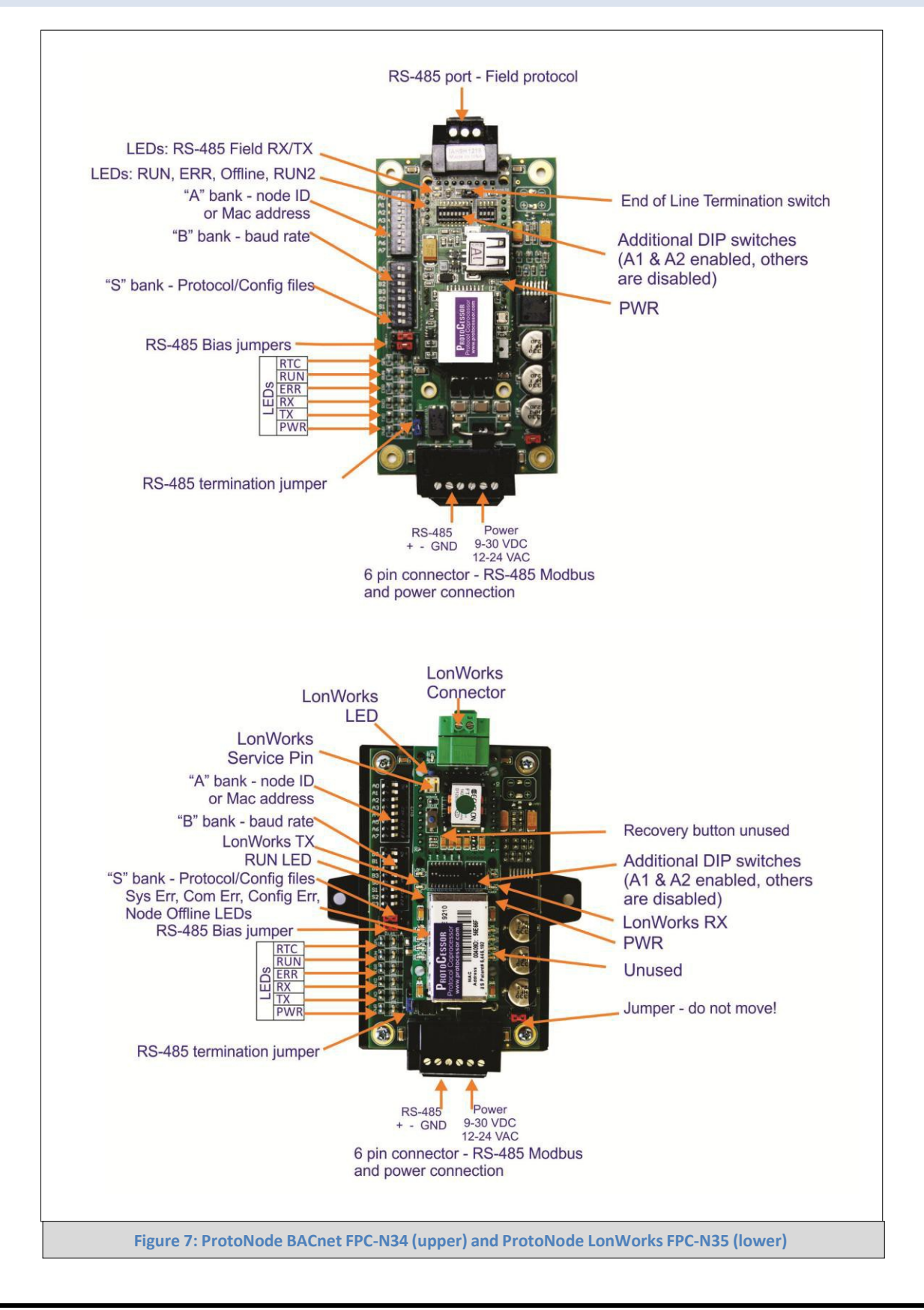

#### 3.2 Device Connections to ProtoNode

#### **ProtoNode 6 Pin Phoenix connector for RS-485 Devices**

- The 6 pin Phoenix connector is the same for ProtoNode FPC-N34 (BACnet) and FPC-N35 (LonWorks).
- Pins 1 through 3 are for connecting to each device.
	- o Reference the table in **Figure 8** for Prestige and Keystone wiring terminations.
	- o Multiple devices should be daisy chain wired to the ProtoNode.
- Pins 4 through 6 are for power. **Do not connect power** (wait until Section 3.5).

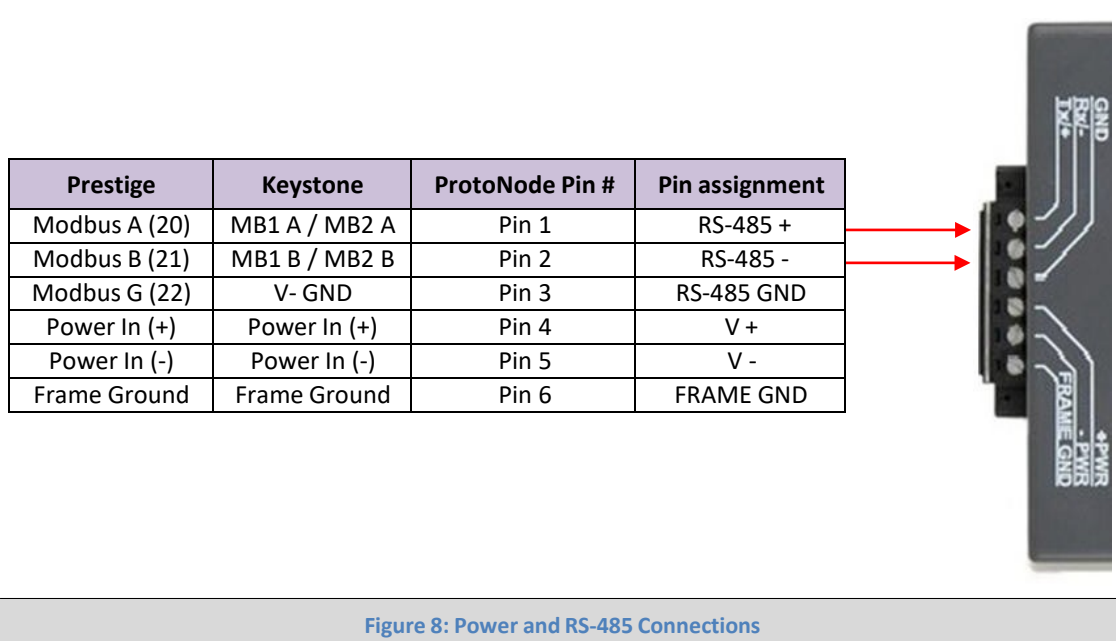

- 3.2.1 Biasing the Modbus RS-485 Network
	- An RS-485 network with more than one device needs to have biasing to ensure proper communication. The biasing needs to be done on one device.
	- The ProtoNode has 530 Ohm resistors that can be used to set the biasing. The ProtoNode's default positions from the factory for the Biasing jumpers are OFF.
	- The OFF position is when the 2 RED biasing jumpers straddle the 4 pins closest to the outside of the board of the ProtoNode. See **Figure 9**.
	- **Only turn biasing ON:**
		- o **IF the BMS cannot see more than one device connected to the ProtoNode**
		- o **AND you have checked all the settings (Modbus COM settings, wiring, and DIP switches).**
	- To turn biasing ON, move the 2 RED biasing jumpers to straddle the 4 pins closest to the inside of the board of the ProtoNode.

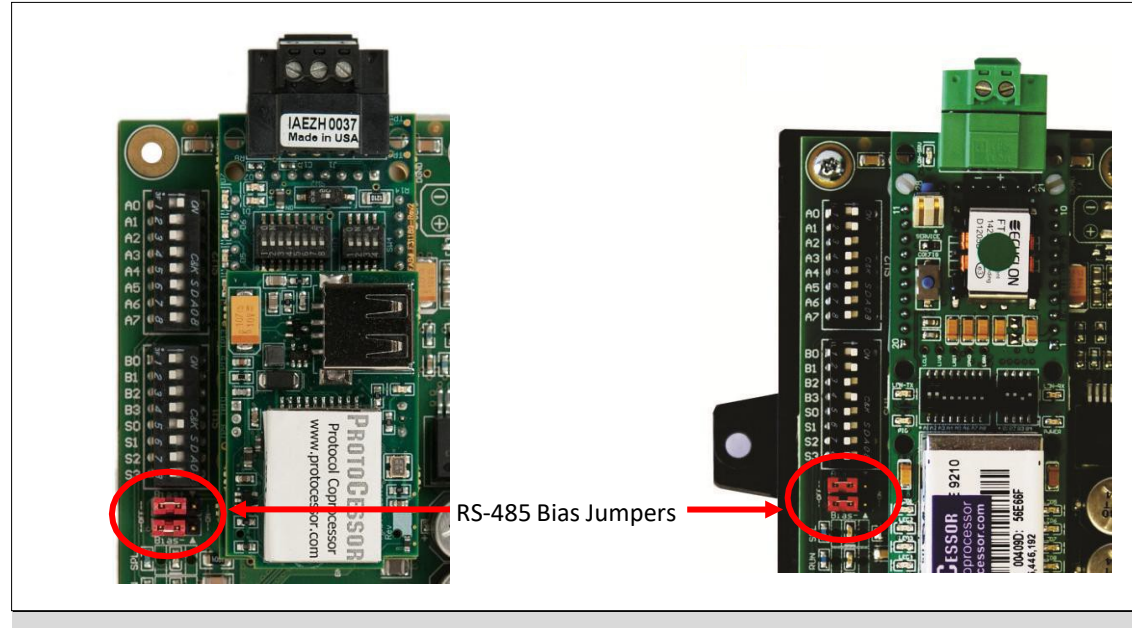

**Figure 9: Modbus RS-485 Biasing Jumpers on the ProtoNode N34 (left) and ProtoNode N35 (right)**

- 3.2.2 End of Line Termination Jumper for the Modbus RS-485 port on the ProtoNode
	- On long RS-485 cabling runs, the RS-485 trunk must be properly terminated at each end.
	- The ProtoNode has an End Of Line (EOL) blue jumper. The default setting for this Blue EOL switch is OFF with the jumper straddling the pins closest to the inside of the board of the ProtoNode.
		- o On short cabling runs the EOL jumper does not to need to be turned ON.
	- If the ProtoNode is placed at one of the ends of the trunk, set the blue EOL jumper to the ON position **straddling the pins closest to the outside of the board of the ProtoNode.**
	- **Always leave the single Red Jumper in the A position (default factory setting).**

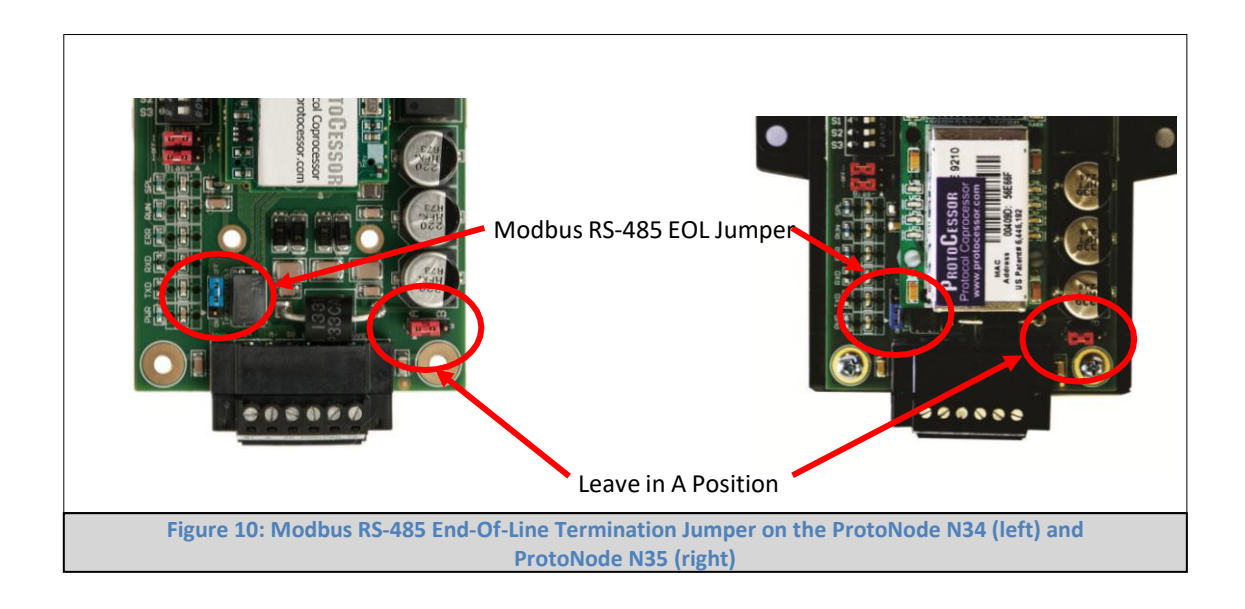

- 3.3 BACnet MS/TP or Metasys N2 (FPC-N34): Wiring Field Port to RS-485 Network
	- Connect the BACnet MS/TP or Metasys N2 RS-485 network wires to the 3-pin RS-485 connector on ProtoNode FPC-N34 as shown below in **Figure 11**.
	- See **Section 4** for information on connecting to BACnet/IP network.
	- If the ProtoNode is the last device on the BACnet MS/TP or Metasys N2 trunk, then the End-Of-Line Termination Switch needs to be enabled (**Figure 12**). It is disabled by default.

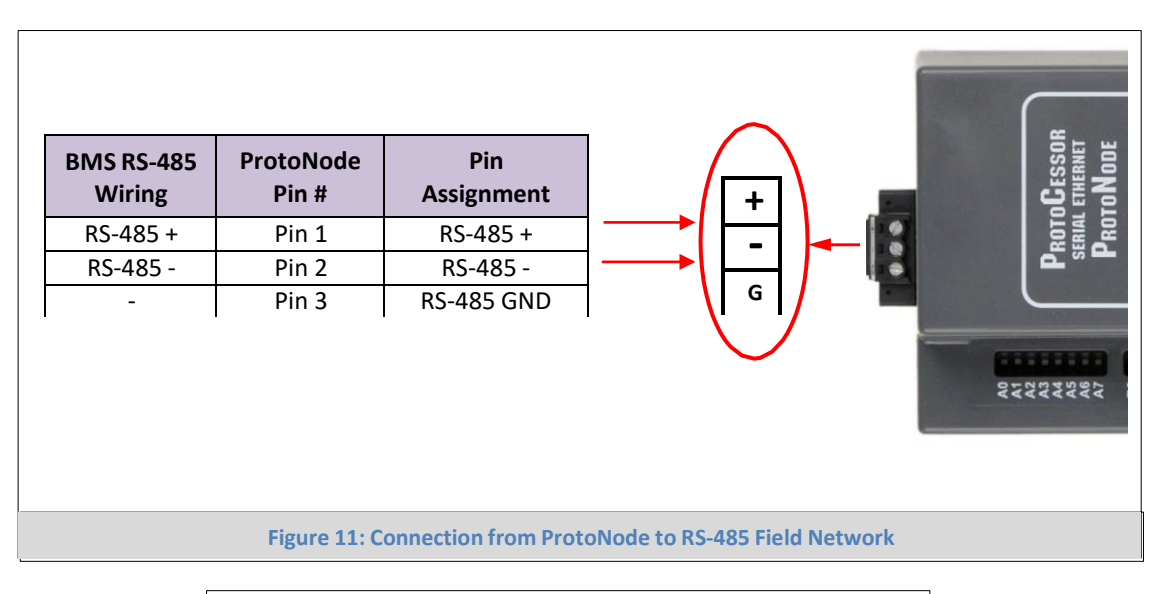

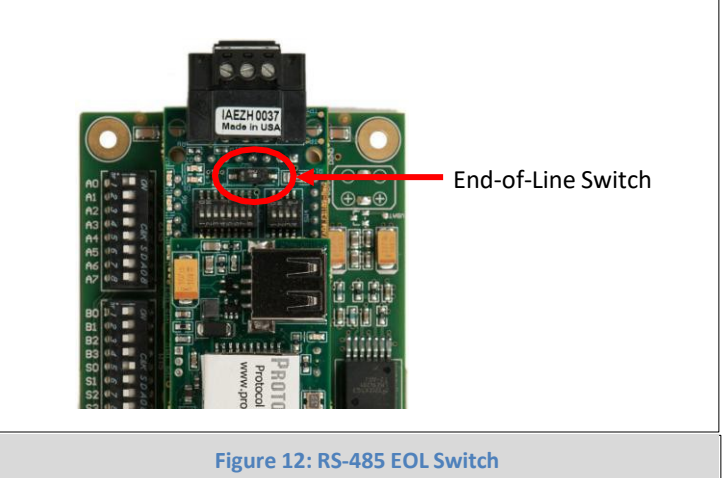

#### 3.4 LonWorks (FPC-N35): Wiring Field Port to LonWorks Network

• Connect ProtoNode to the field network with the LonWorks terminal using a twisted pair non-shielded cable. LonWorks has no polarity.

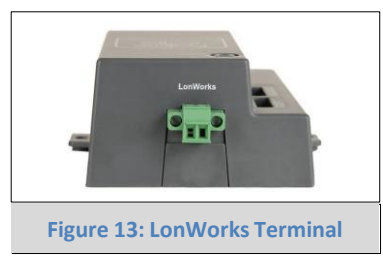

#### 3.5 Connecting Power to ProtoNode

Apply power to ProtoNode as show below in **Figure 14**. Ensure that the power supply used complies with the specifications provided in Appendix E.1.

• ProtoNode accepts either 9-30VDC or 12-24 VAC on pins 4 and 5.

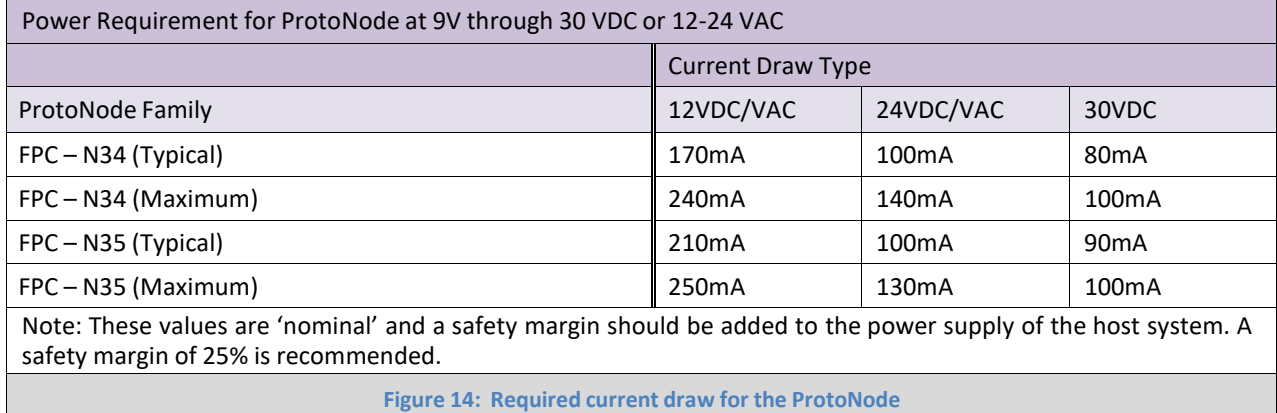

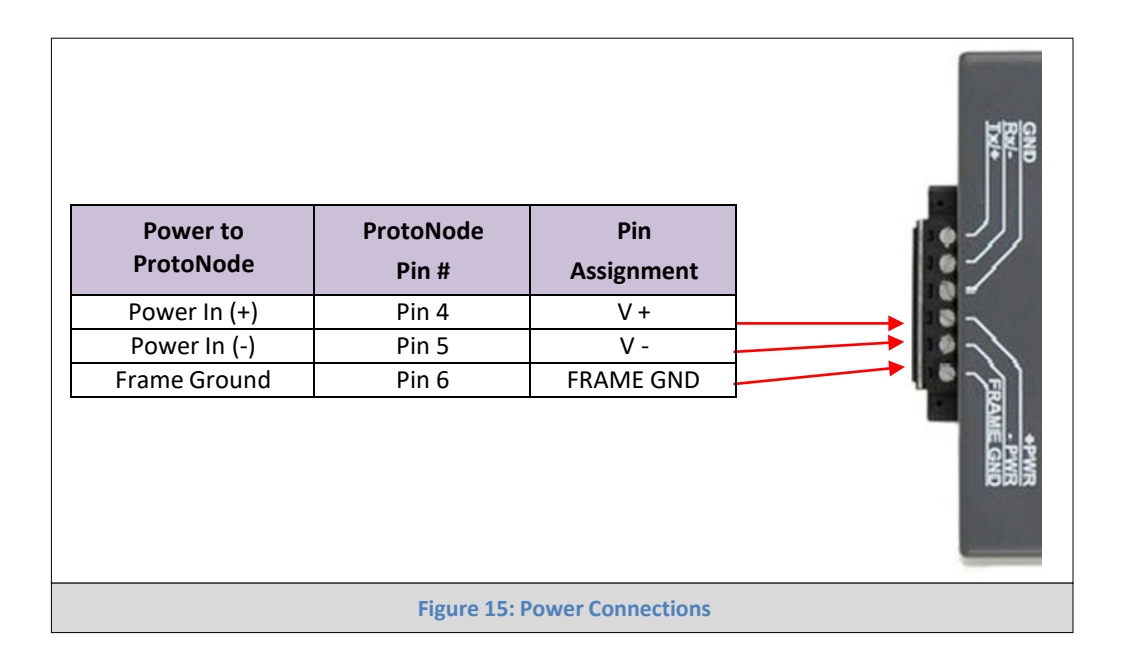

## **4 BACNET/IP AND MODBUS TCP: CHANGE THE PROTONODE IP ADDRESS**

4.1 Connect the PC to ProtoNode via the Ethernet Port

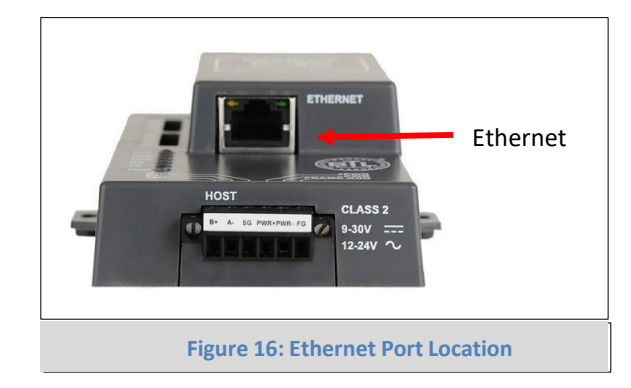

- Connect a standard CAT5 Ethernet cable (Straight through or Cross-Over) between the PC and ProtoNode
- The Default IP Address of ProtoNode is **192.168.1.24**, Subnet Mask is **255.255.255.0**. If the PC and ProtoNode are on different IP Networks, assign a static IP Address to the PC on the 192.168.1.xxx network
- For Windows XP:

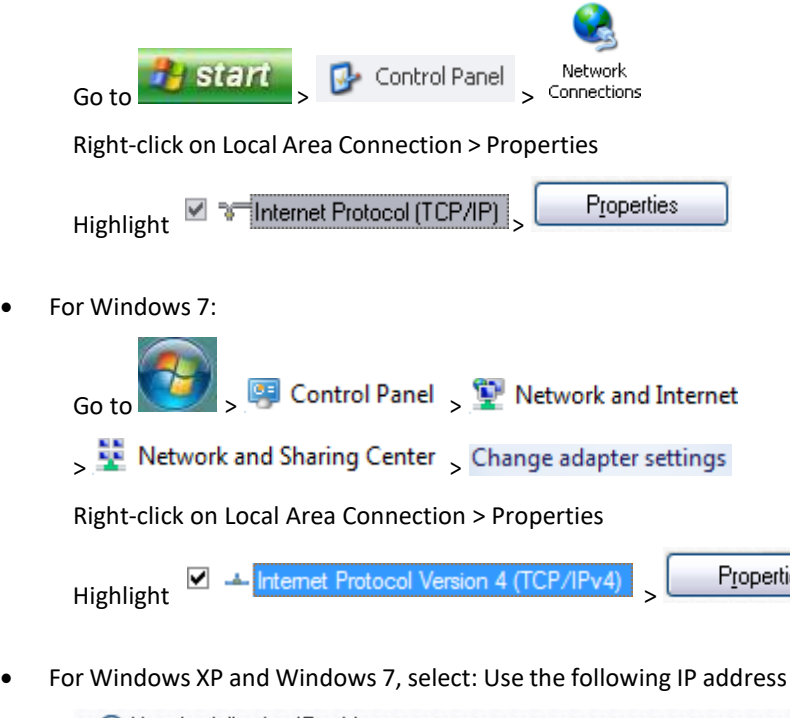

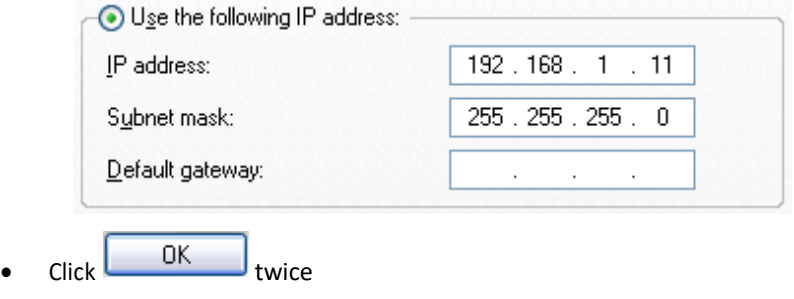

es

#### 4.2 BACnet MS/TP and BACnet/IP: Instances Setting Node Offset to Assign Specific Device

- After setting your PC to be on the same subnet as the ProtoNode (Section 4.1), open a web browser on your PC and enter the IP address of the ProtoNode; the default address is 192.168.1.24.
- If the IP address of the ProtoNode has been changed by previous configuration, you will need to get the assigned IP address from the network administrator.
- The Web Configurator will be displayed as your landing page. (**Figure 17**)
- Node Offset field will be presented displaying the current value (default = 50,000).
- Change the value of Node\_Offset to establish the desired Device Instance values, and click SUBMIT.
	- o **Given that: Device Instance = Node\_Offset + MAC address**
	- o Then: **Node\_Offset (required) = Device Instance (desired) – MAC address**

For example:

- o Device 1 has a Modbus Address of 1
- o Device 2 has a Modbus Address of 2
- o Device 3 has a Modbus Address of 3
- o MAC address (Bank "A" DIP switches) = 11
- $\circ$  Desired Device Instance for 1<sup>st</sup> device = 1,011
- o **Node\_Offset (required) = 1,011 – (MAC address) = 1,011 – 11 = 1,000**
- o The Node\_Offset value will be applied to all devices.
- $\circ$  Device 1 Instance will then be = 1,000 + MAC address = 1,000 + 11 = 1,011
- $\circ$  Device 2 Instance will then be = Previous Value + 1 = 1,011 + 1 = 1,012
- $\circ$  Device 3 Instance will then be = Previous Value + 1 = 1,012 + 1 = 1,013

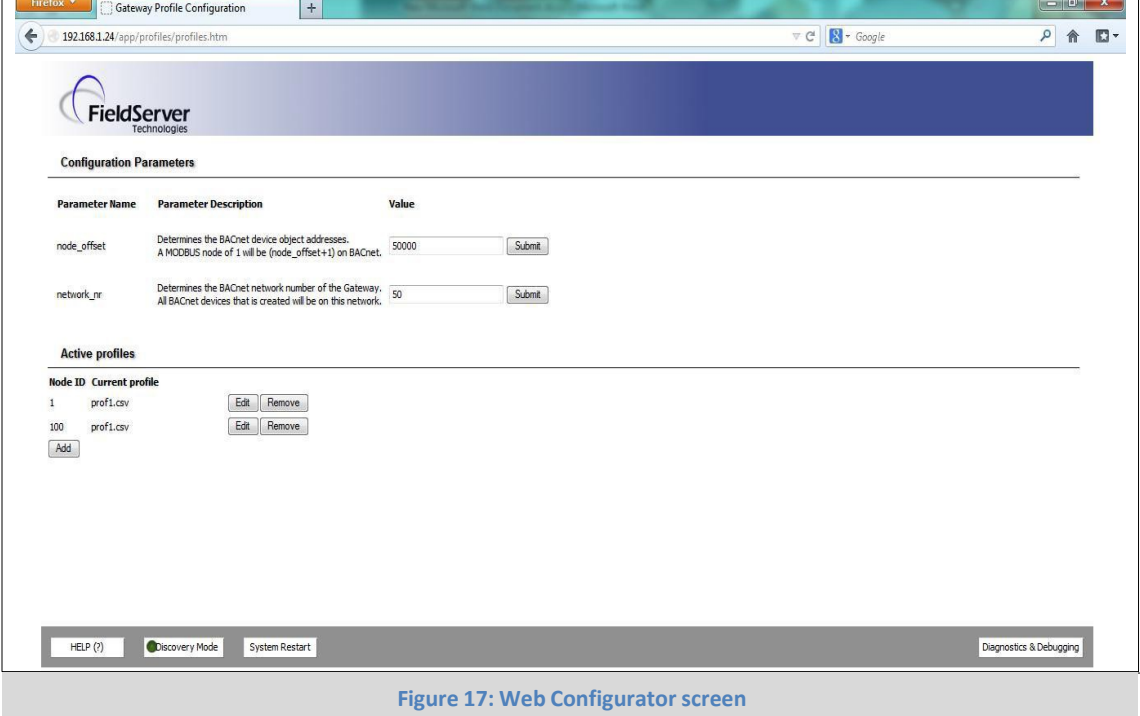

#### 4.3 Accessing the FST Web GUI from the Web Configurator

- After setting your PC to be on the same subnet as the ProtoNode (Section 4.1), open a web browser on your PC and enter the IP address of the ProtoNode; the default address is 192.168.1.24.
- If the IP address of the ProtoNode has been changed by previous configuration, you will need to get the assigned IP address from the network administrator.
- The Web Configurator will be displayed as your landing page. (**Figure 18**)
- Below the Active Profiles heading you should see profiles listed for connected devices. If no profiles are present, then the wiring, baud rate, and DIP switch settings must be checked, because there is a problem with device communications. All the active profiles must show the correct Node-ID's before proceeding.
- **To access the FST Web GUI, click on the "Diagnostics & Debugging" button** in the bottom right side of the page.

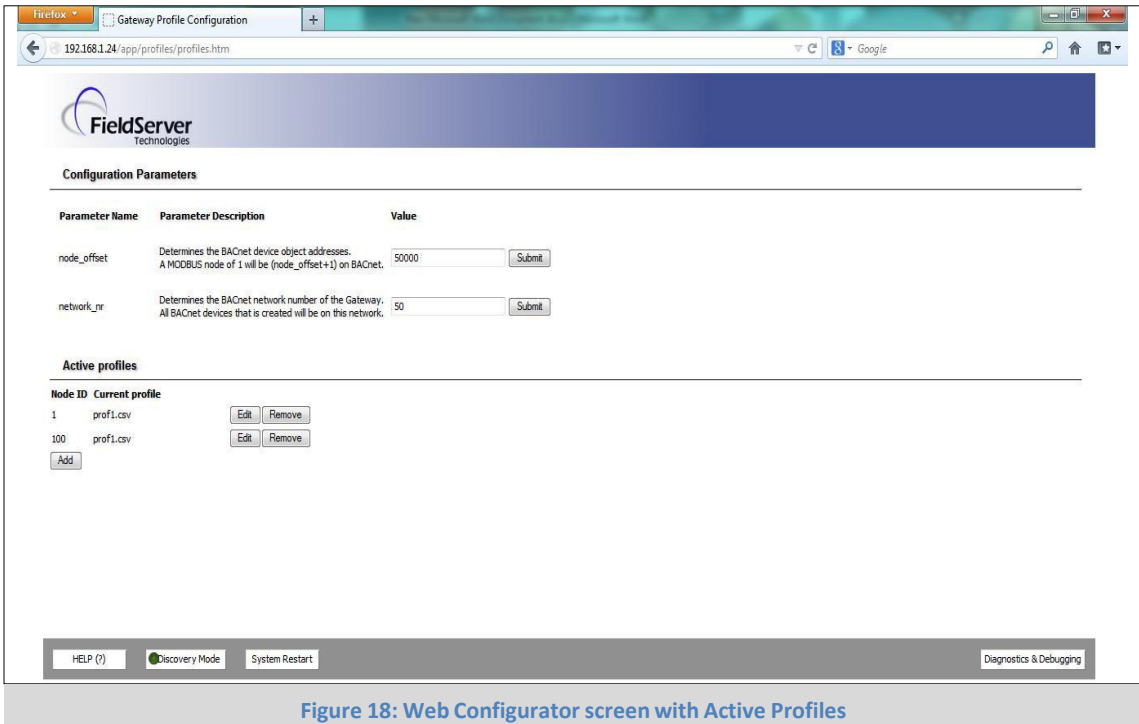

- 4.4 BACnet/IP and Modbus TCP: Setting IP Address for Field Network
	- From the Web Configurator landing page (**Figure 18)**, click on the "Diagnostics & Debugging" button in the bottom right side of the page to access the FST Web GUI.
	- The FST Web GUI page will be presented.
	- From the FST Web GUI's landing page, click on "Setup" to expand the navigation tree and then select "Network Settings" to access the IP Settings menu. (**Figure 19**)

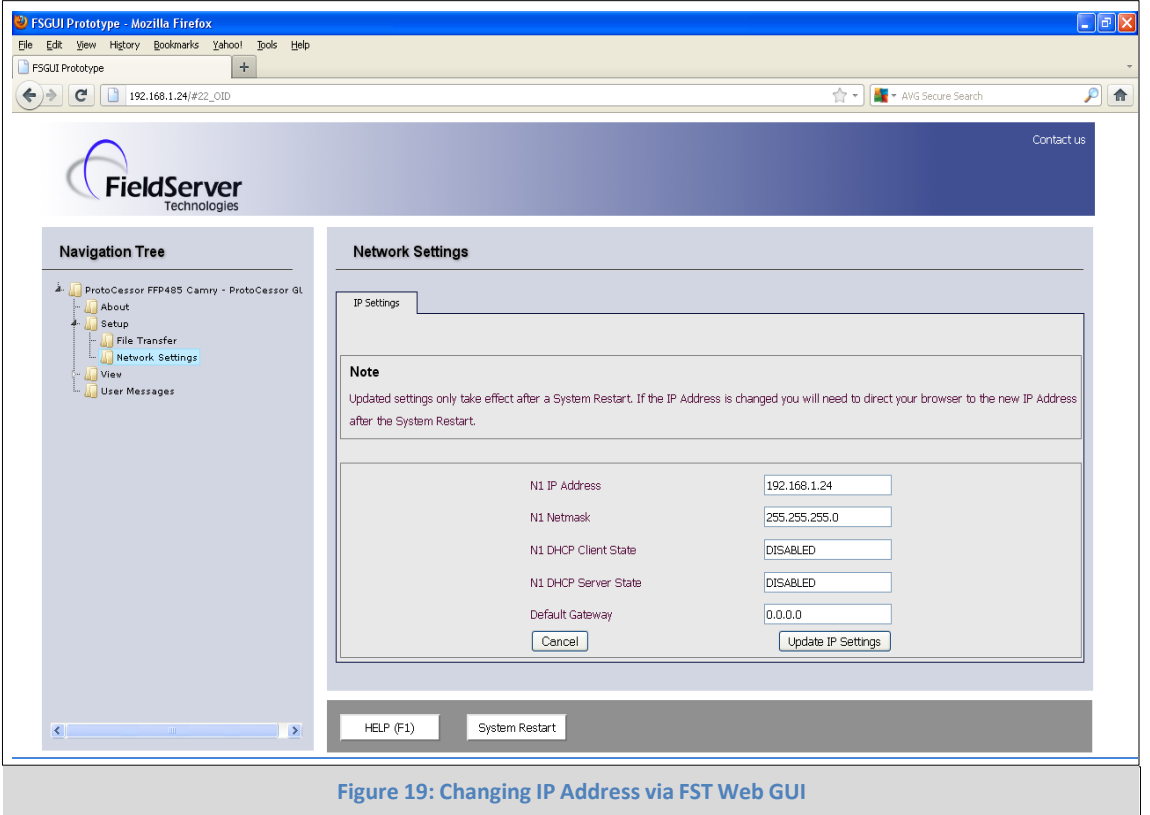

- Enter the new IP address for the ProtoNode's Ethernet port in the "N1 IP address" field.
- If necessary, change the Subnet Mask setting in the "N1 Netmask" field.
- If necessary, change the IP Gateway setting in the "Default Gateway" field.
- Note: If the ProtoNode is connected to a router, the IP Gateway of the ProtoNode should be set to the IP address of the router that it is connected to.
- Click the "System Restart" button at the bottom of the page to apply changes and restart the ProtoNode.
- Unplug Ethernet cable from PC and connect the ProtoNode to the network hub or router.
- **Record the IP address assigned to the ProtoNode for future reference.**

#### **5 LONWORKS (FPC-N35): COMMISSIONING PROTONODE ON A LONWORKS NETWORK**

**Commissioning may only be performed by the LonWorks administrator.**

5.1 Commissioning ProtoNode FPC-N35 on a LonWorks Network

The User will be prompted by the LonWorks Administrator to hit the Service Pin on the ProtoNode FPC-N35 at the correct step of the Commissioning process which is different for each LonWorks Network Management Tool.

If an XIF file is required, see steps in Section 5.1.1 to generate XIF

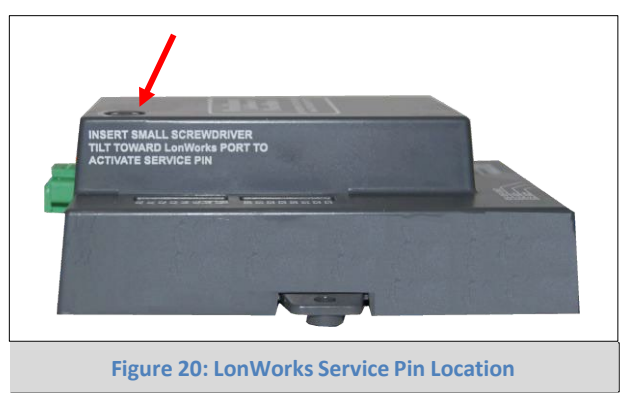

5.1.1 Instructions to Upload XIF File from ProtoNode FPC-N35 Using FS GUI Web Server

- Connect a standard CAT5 Ethernet cable (Straight through or Cross-Over) between the PC and ProtoNode
- The Default IP Address of ProtoNode is **192.168.1.24**, Subnet Mask is **255.255.255.0**. If the PC and ProtoNode are on different IP Networks, assign a static IP Address to the PC on the 192.168.1.xxx network
- For Windows XP:

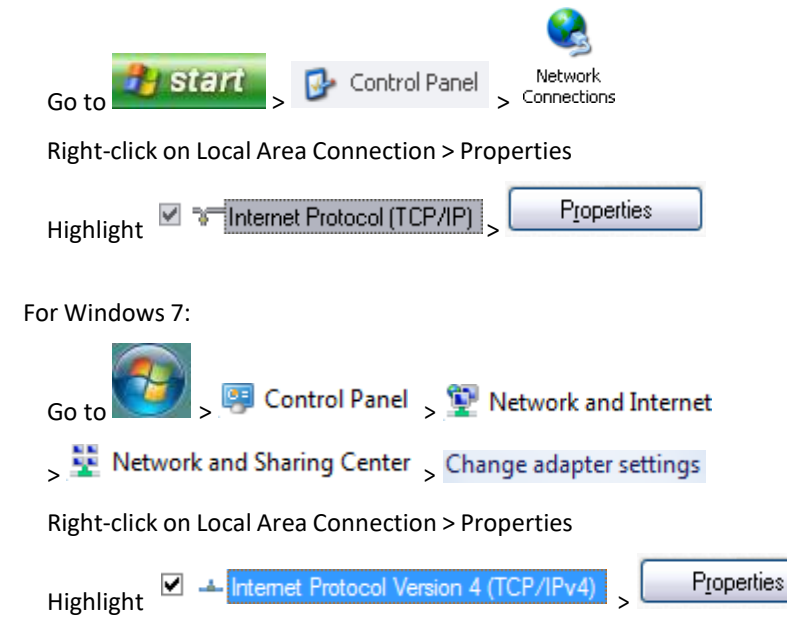

• For Windows XP and Windows 7, select: Use the following IP address

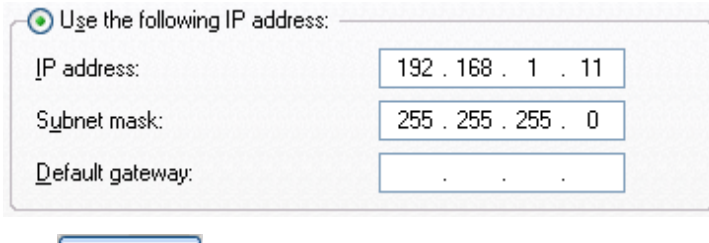

- $\bullet$  Click  $\begin{array}{|c|c|}\n\hline\n\text{OK} & \text{twice}\n\end{array}$
- Open a web browser and go to the following address: IP address of ProtoCessor/fserver.xif
- Example: 192.168.1.24/fserver.xif
- If the web browser prompts you to save file, save the file onto the PC. If the web browser displays the xif file as a web page, save the file on your PC as fserver.xif

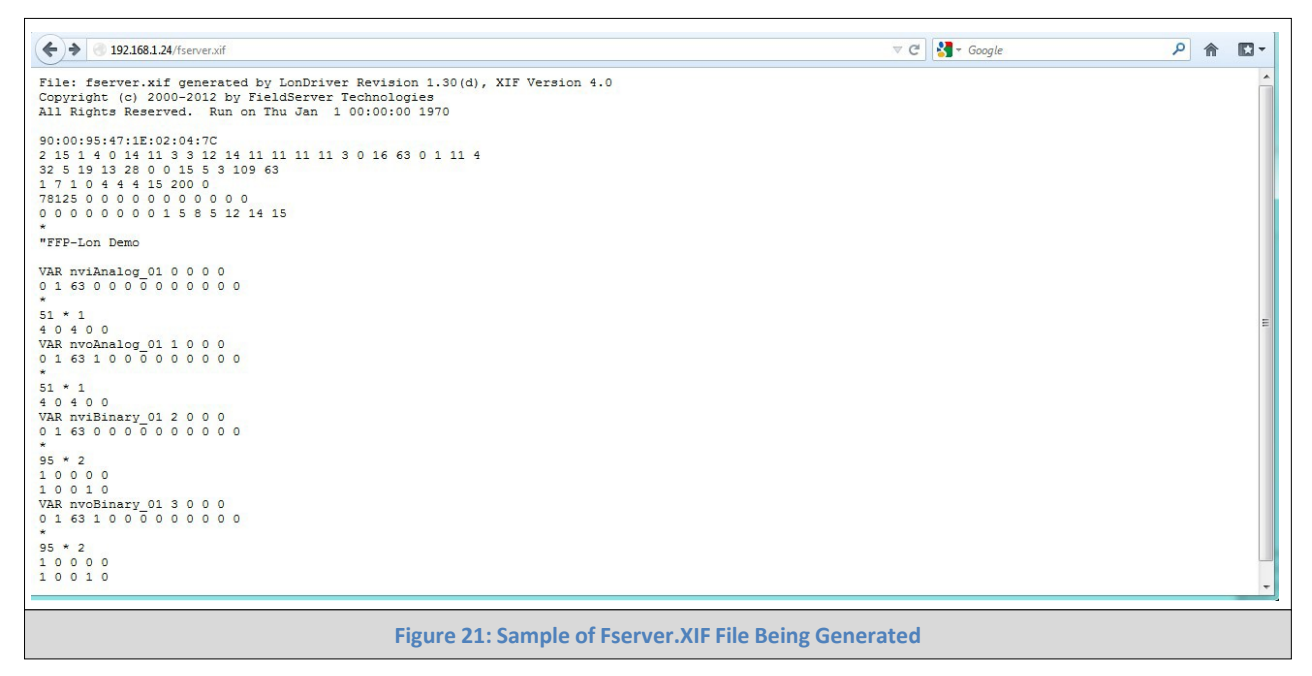

#### **6 CAS BACNET EXPLORER FOR VALIDATING PROTONODE IN THE FIELD**

ProtoCessor has arranged a complementary 2 week fully functional copy of CAS BACnet Explorer (through Chipkin Automation) that can be used to validate BACnet MS/TP and/or BACnet/IP communications of ProtoNode in the field without having to have the BMS Integrator on site. A Serial or USB to RS-485 converter is needed to test BACnet MS/TP.

- 6.1 Downloading the CAS Explorer and Requesting an Activation Key
	- To request the complementary BACnet CAS key, go to <http://app.chipkin.com/activation/twoweek/> and fill in all the information. **Enter Vendor Code "TriangleTube2BACnet".** Once completed, the key will be sent to the email address that was submitted. From this email, the long key will need to be copied and pasted into the CAS key activation page.

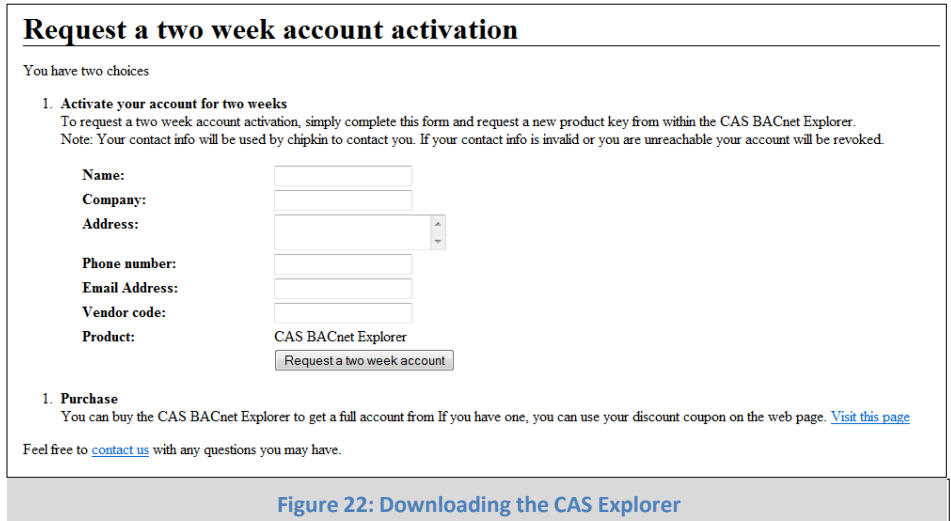

- Go to the following web site, download and install the CAS BACnet Explorer to your PC: <http://www.chipkin.com/technical-resources/cas-bacnet-explorer/>
- In the CAS Activation form, enter the email address and paste the CAS key that was sent. Once completed, select Activation.

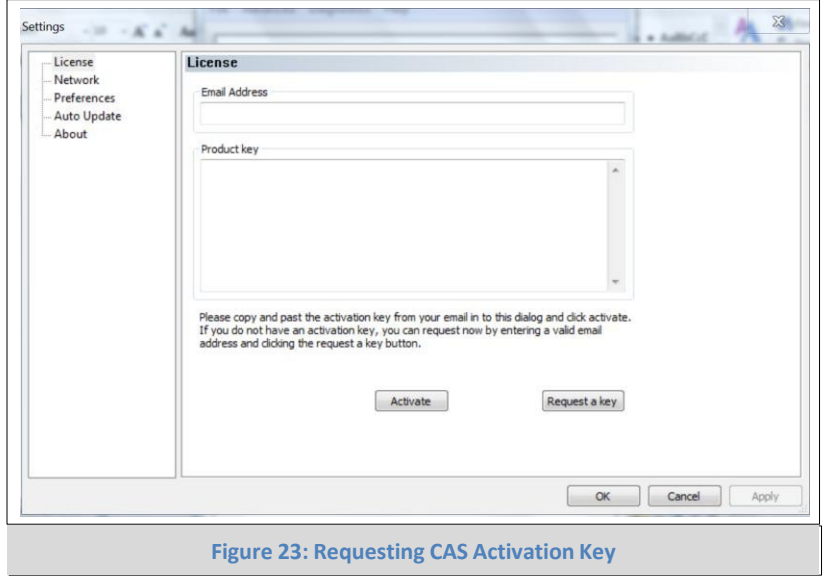

#### 6.2 CAS BACnet Setup

These are the instructions to set CAS Explorer up for the first time on BACnet MS/TP and BACnet/IP.

6.2.1 CAS BACnet MS/TP Setup

- Using the Serial or USB to RS-485 converter, connect it to your PC and the 3 Pin BACnet MS/TP connector on ProtoNode FPC-N34.
- In CAS Explorer, do the following:
	- o Click on settings
	- o Check the BACnet MSTP box and uncheck the BACnet/IP and BACnet Ethernet boxes
	- o Set the BACnet MSTP MAC address to 0
	- o Set the BACnet MSTP Baud Rate to 38400
	- o Click Ok
	- o On the bottom right-hand corner, make sure that the BACnet MSTP box is green
	- o Click on discover
	- o Check all 4 boxes
	- o Click Send

#### 6.2.2 CAS BACnet BACnet/IP Setup

- See Section 4.1 to set the IP address and subnet of the PC that will be running the CAS Explorer.
- Connect a standard CAT5 Ethernet cable (Straight through or Cross-Over) between the PC and ProtoNode
- In CAS Explorer, do the following:
	- o Click on settings
	- o Check the BACnet/IP box and uncheck the BACnet MSTP and BACnet Ethernet boxes
	- o In the "Select a Network Device" box, select the network card of the PC by clicking on it
	- o Click Ok
	- o On the bottom right-hand corner, make sure that the BACnet/IP box is green
	- o Click on discover
	- o Check all 4 boxes
	- o Click Send

#### **Appendix A. Troubleshooting**

#### Appendix A.1. Check Wiring and Settings

- No COMS on Modbus RTU side. If Tx/Rx are not flashing rapidly then there is a COM issue on the Modbus side and you need to check the following things:
	- o Visual observations of LEDs on ProtoNode. (Appendix A.4)
	- o Check Modbus device address
	- o Verify wiring
	- o Verify all the Modbus RTU devices were discovered in FST Web Configurator. (Section 4.2)
- Field COM problems:
	- o Visual observations of LEDs on ProtoNode. (Appendix A.4)
	- o Visual dipswitch settings (using correct baud rate and device instance)
	- o Verify IP address setting
	- o Verify wiring

If the problem still exists, a Diagnostic Capture needs to be taken and sent to FieldServer. (Appendix A.2)

#### Appendix A.2. Take Diagnostic Capture With the FieldServer Utilities

- **Once the Diagnostic Capture log is complete, email it to [support@protocessor.com.](mailto:support@protocessor.com) The Diagnostic Capture will allow us to rapidly diagnose the problem.**
- Make sure the FieldServer-Toolbox utilities are loaded on the PC

<http://www.protocessor.com/tech-support/utilities-and-design-documents.php>

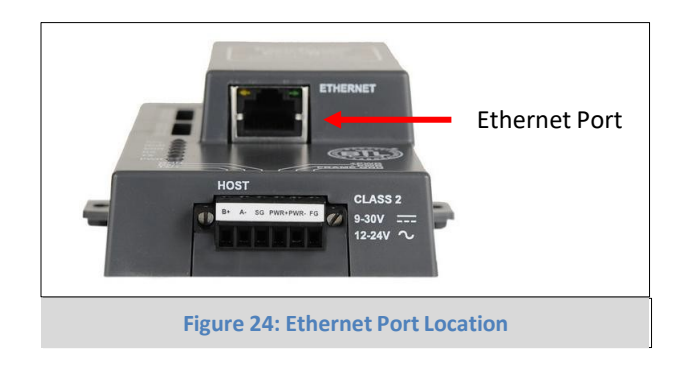

- Disable any wireless Ethernet adapters on the PC/Laptop
- Disable firewall and virus protection software if possible
- Connect a standard CAT5 Ethernet cable (Straight through or Cross-Over) between the PC and ProtoNode
- The Default IP Address of ProtoNode is **192.168.1.24**, Subnet Mask is **255.255.255.0**. If the PC and ProtoNode are on different IP Networks, assign a static IP Address to the PC on the 192.168.1.xxx network
- For Windows XP:

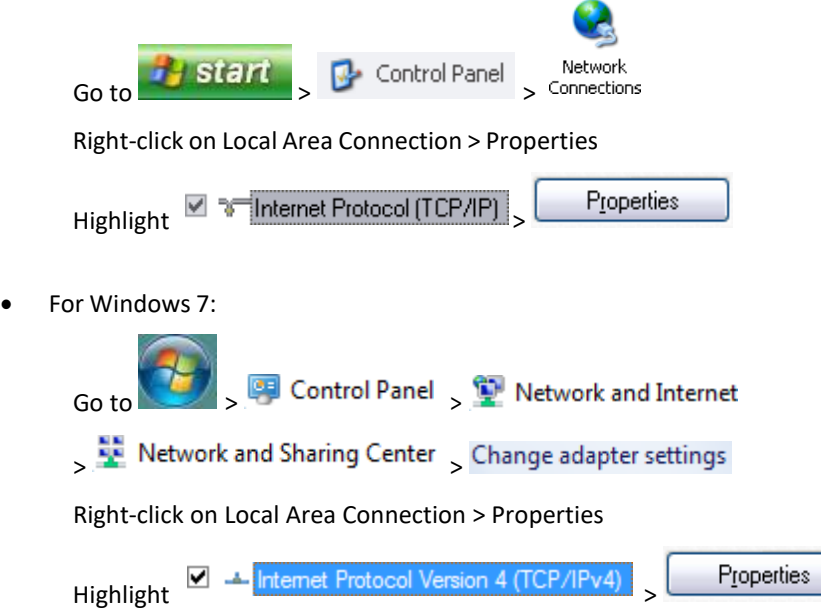

• For Windows XP and Windows 7, select: Use the following IP address

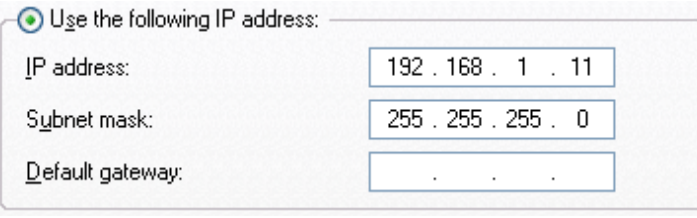

- $\overline{\text{Click}}$   $\overline{\text{OK}}$   $\overline{\text{twice}}$
- Double click on the FST Diag Utility
- **Step 1**: Select a Field Server IP Address
- The IP address can be entered manually or selected by clicking on button 1 using the Utility

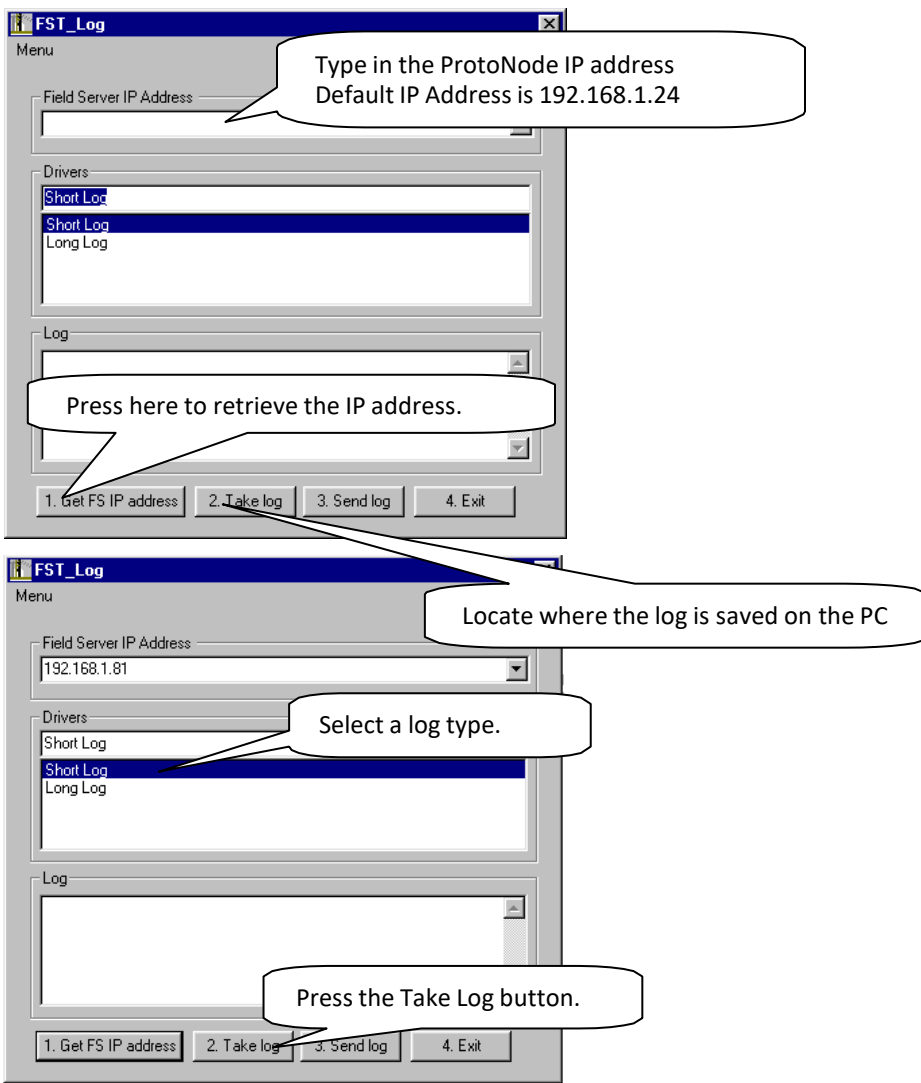

- **Step 2**: Take a Log
- Press the Take Log button. While the Utility runs a few DOS prompts will flash across the monitor. Don't click or type anything in to these DOS prompts. This step may take a few minutes depending on the chosen Log Type and computer speed. When the Utility is finished you will be presented with a log of events that have occurred.
- **Step 3**: Send Log
- Click the "Send Log" button located near the bottom of the dialog. The following dialog should appear

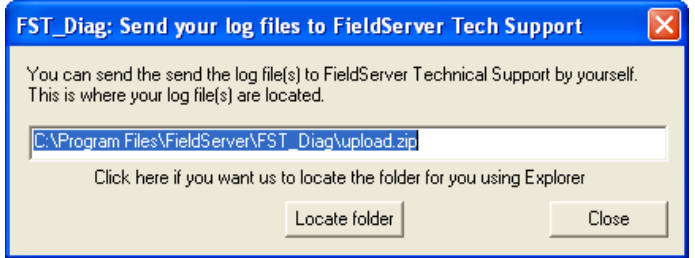

- Push the 'Locate Folder' button to launch explorer and have it point directly at the correct folder. The file upload.zip must be sent to [support@fieldserver.com](mailto:support@fieldserver.com)
- **Step 4**: Close the Program
- 4. Exit • Press the exit button when the log is completed

Appendix A.3. BACnet/IP: Setting Network\_Number for more than one ProtoNode on Subnet

On the main Web Configurator screen, update the Network Number in the Network\_Nr and hit Submit. Please note that the default value is 50.

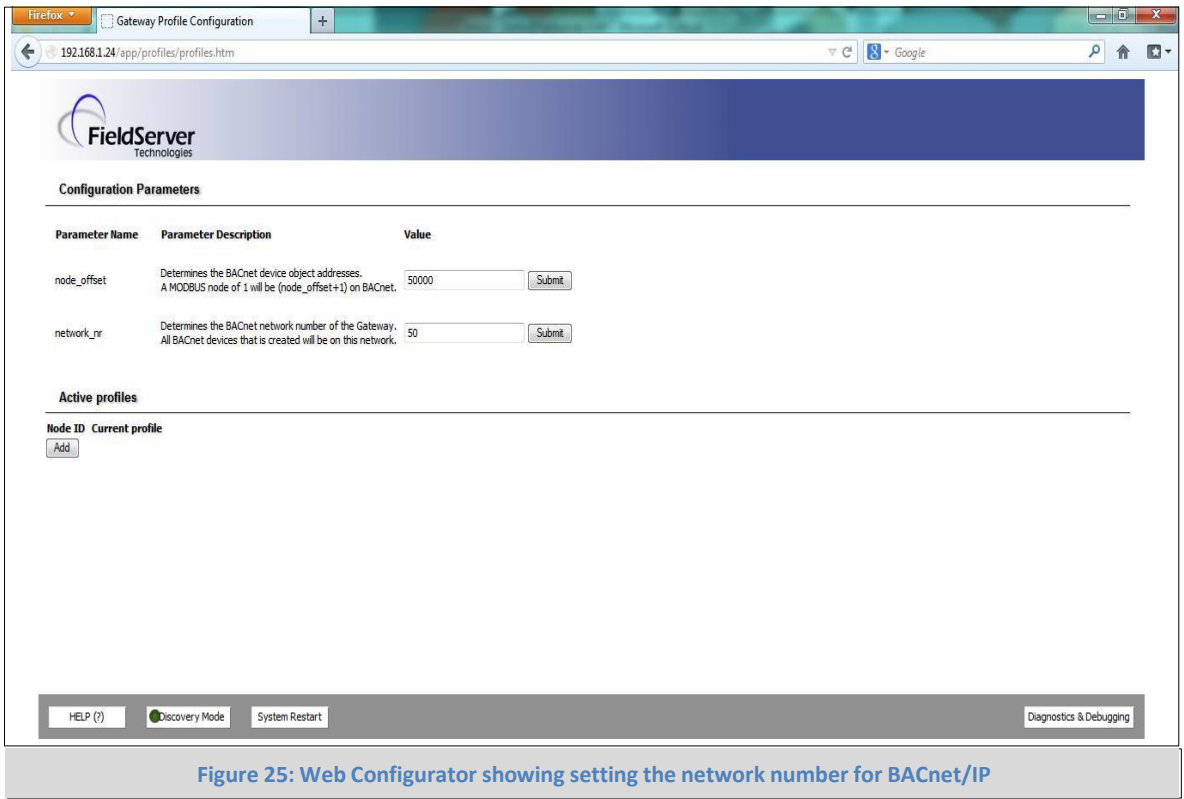

Appendix A.4. LED Diagnostics for Modbus RTU Communications Between ProtoNode and Devices

 $\bullet\bullet\bullet$ SPL **RUN** Diagnostic LEDs FRR RX **TX PWR Tag Description SPL** The SPL LED will light if the ProtoNode is off line. **RUN** The RUN LED will start flashing 20 seconds after power indicating normal operation. The SYS ERR LED will go on solid 15 seconds after power up. It will turn off after 5 seconds. A steady red light **ERR** will indicate there is a system error on ProtoNode. If this occurs, immediately report the related "system error" shown in the error screen of the GUI interface to FieldServer Technologies for evaluation. **RX** The RX LED will flash when a message is received from the boiler. **TX** The TX LED will flash when a message is sent to the boiler. **PWR** This is the power light and should show steady green at all times when ProtoNode is powered. **Figure 26: Diagnostic LEDs**

Please see the diagram below for ProtoNode FPC-N34 and FPC-N35 LED Locations.

#### **Appendix B. Additional Features**

Appendix B.1. DIP switch settings to support 1 through 8 Prestige and Keystone to Metasys N2 and Modbus TCP

Note: The lid on top of the ProtoNode has to be removed in order to select the A Bank of DIP switches. Pull on the lid while holding on to the 6 pin Phoenix connector. Please do not hold the wall mount tabs as these are designed to break off if not required!

- To select these configurations, open the ProtoNode and set the A bank of switches (A1 or A2 or A3) on the small ProtoCessor module that sits on top of the ProtoCarrier (inside the ProtoNode).
- ProtoCessor A1 DIP switch starts on the bottom of the A bank of DIP switches below.

S Bank DIP Switches

• ProtoCessor A3-A8 DIP switches are disabled.

![](_page_31_Picture_8.jpeg)

A1, A2, and A3 DIP Switches

![](_page_31_Picture_903.jpeg)

#### **Appendix C. Vendor Information - Triangle Tube**

![](_page_32_Picture_625.jpeg)

![](_page_32_Picture_626.jpeg)

**Note**: See Modbus Interface in the Prestige Control Application Supplement – TriMax for additional information.

Appendix C.2. Keystone Modbus RTU Mappings to BACnet MS/TP, BACnet/IP, Metasys N2 and LonWorks

![](_page_33_Picture_909.jpeg)

![](_page_34_Picture_416.jpeg)

**Note**: See Honeywell Software Interface Specification – Sola Modbus Interface (#65-0310) for additional information.

## **Appendix D. "A" Bank DIP Switch Settings**

## Appendix D.1. "A" Bank DIP Switch Settings for MAC Address or Node-ID

![](_page_35_Picture_1915.jpeg)

![](_page_35_Picture_1916.jpeg)

**ProtoCessor** 1991 Tarob Court Milpitas, California 95035 USA **Web**: [www.protocessor.com](http://www.protocessor.com/) **Email**[:support@protocessor.com](mailto:support@protocessor.com)

![](_page_36_Picture_1951.jpeg)

![](_page_36_Picture_1952.jpeg)

**ProtoCessor** 1991 Tarob Court Milpitas, California 95035 USA **Web**: [www.protocessor.com](http://www.protocessor.com/) **Email**[:support@protocessor.com](mailto:support@protocessor.com)

![](_page_37_Picture_1303.jpeg)

![](_page_37_Picture_1304.jpeg)

#### **Appendix E. Reference**

#### Appendix E.1. Specifications

![](_page_38_Picture_4.jpeg)

![](_page_38_Picture_692.jpeg)

Appendix E.1.1. Compliance with UL Regulations

For UL compliance, the following instructions must be met when operating ProtoNode.

- The units shall be powered by listed LPS or Class 2 power supply suited to the expected operating temperature range.
- The interconnecting power connector and power cable shall:
	- Comply with local electrical code.
	- Be suited to the expected operating temperature range.
	- Meet the current and voltage rating for ProtoNode/Net
- Furthermore, the interconnecting power cable shall:
	- Be of length not exceeding 3.05m (118.3")
	- Be constructed of materials rated VW-1 or FT-1 or better
- If the unit is to be installed in an operating environment with a temperature above 65 °C, it should be installed in a Restricted Access Area requiring a key or a special tool to gain access
- This device must not be connected to a LAN segment with outdoor wiring.

### **Appendix F. Limited 2 Year Warranty**

FieldServer Technologies warrants its products to be free from defects in workmanship or material under normal use and service for two years after date of shipment. FieldServer Technologies will repair or replace any equipment found to be defective during the warranty period. Final determination of the nature and responsibility for defective or damaged equipment will be made by FieldServer Technologies personnel.

All warranties hereunder are contingent upon proper use in the application for which the product was intended and do not cover products which have been modified or repaired without FieldServer Technologies approval or which have been subjected to accident, improper maintenance, installation or application, or on which original identification marks have been removed or altered. This Limited Warranty also will not apply to interconnecting cables or wires, consumables or to any damage resulting from battery leakage.

In all cases FieldServer Technology's responsibility and liability under this warranty shall be limited to the cost of the equipment. The purchaser must obtain shipping instructions for the prepaid return of any item under this warranty provision and compliance with such instruction shall be a condition of this warranty.

Except for the express warranty stated above, FieldServer Technologies disclaims all warranties with regard to the products sold hereunder including all implied warranties of merchantability and fitness and the express warranties stated herein are in lieu of all obligations or liabilities on the part of FieldServer Technologies for damages including, but not limited to, consequential damages arising out of/or in connection with the use or performance of the product.